# Creating, Configuring, and Running (Debug mode) a New Project in ARM DS

## 1. Click on **File** > **New** > **Project**

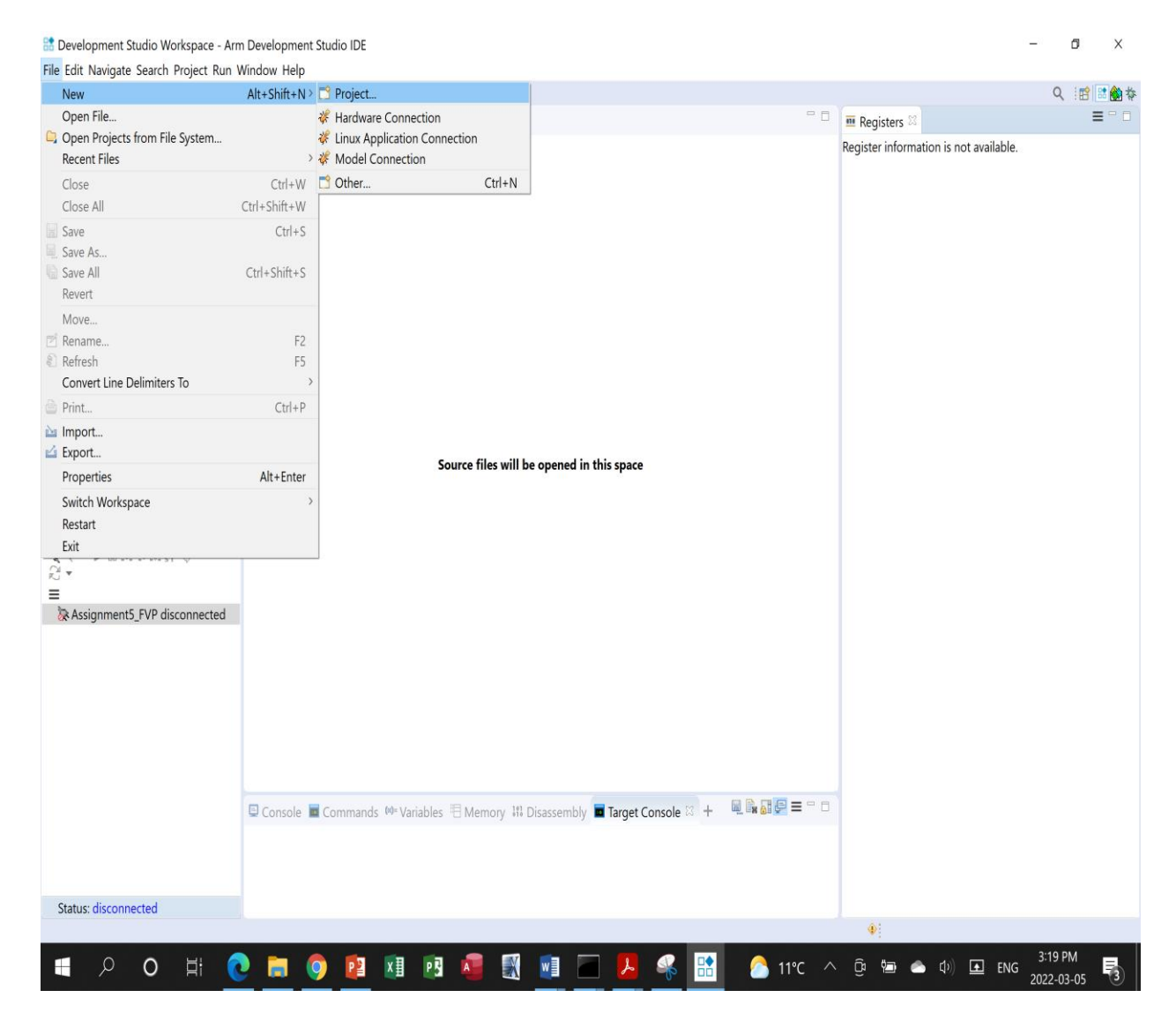

2. To **Select Wizard** for New Project expand **C/C++**

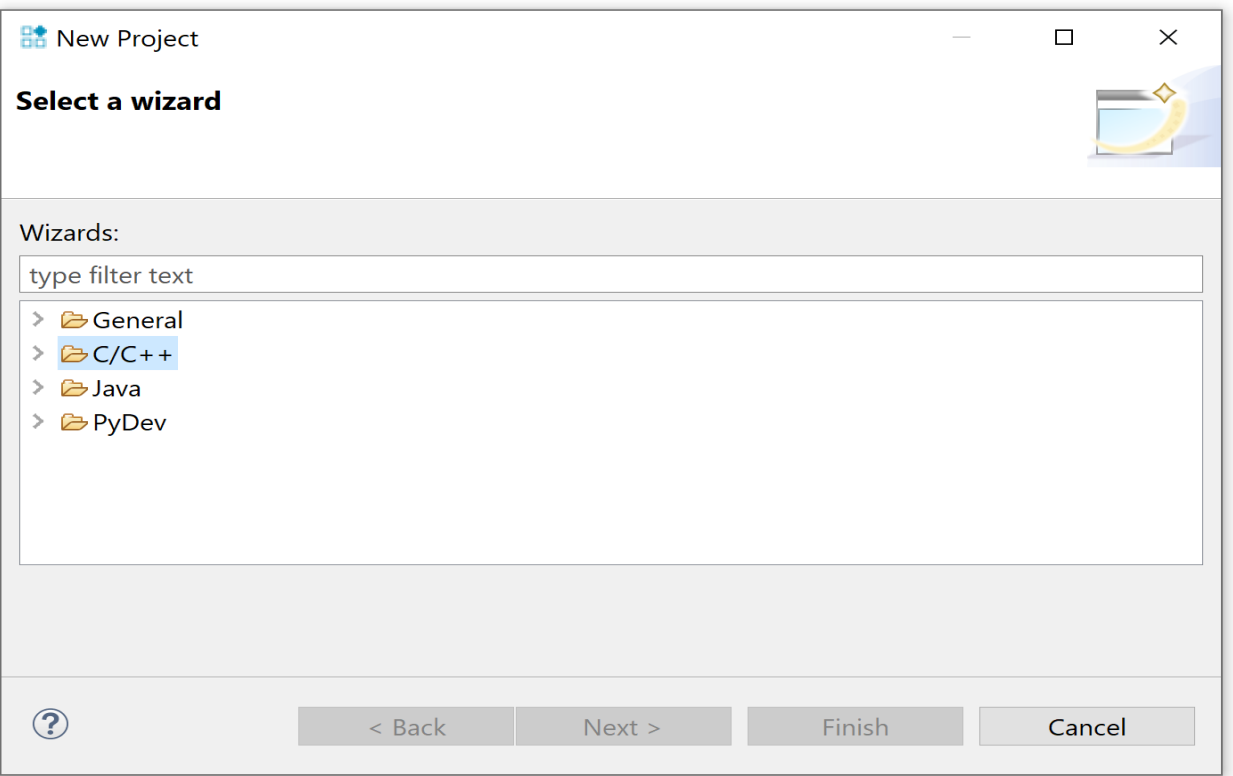

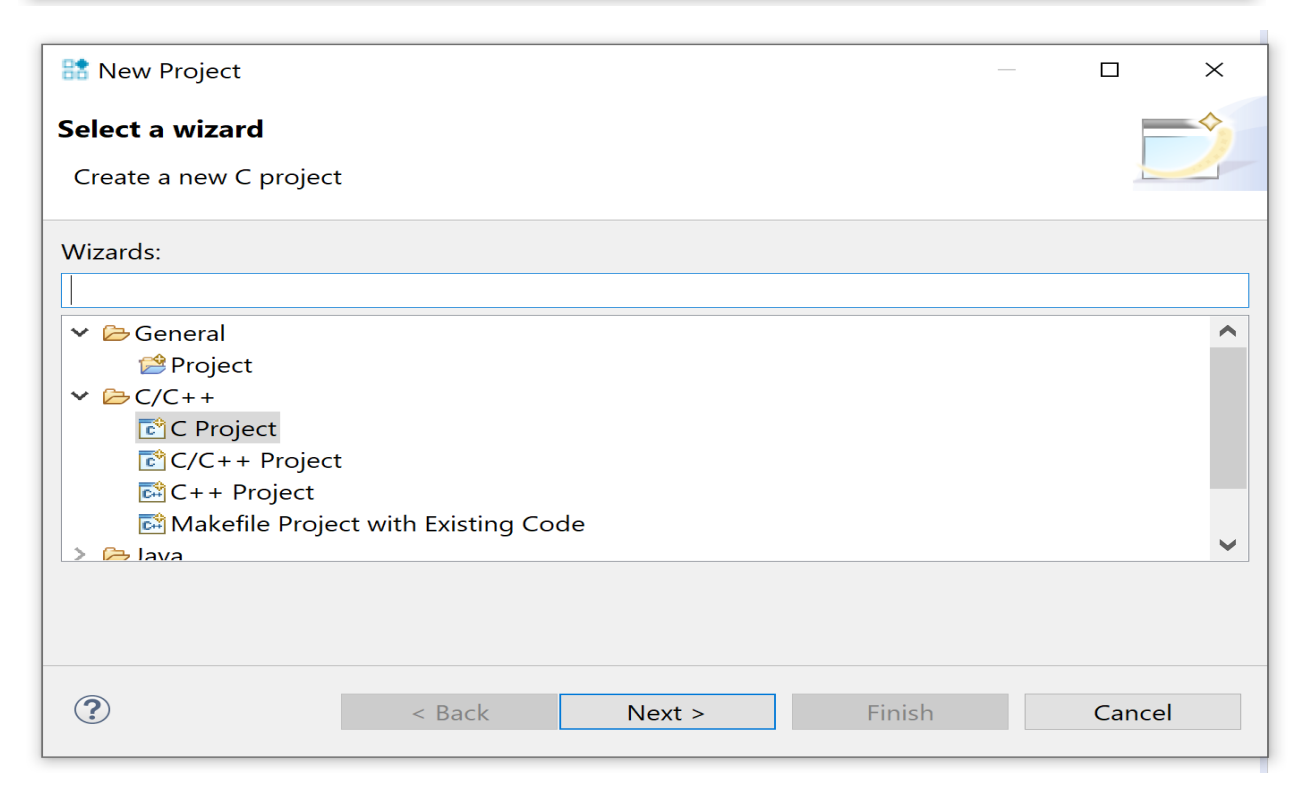

3. Choose **C Project** and click on **Next**

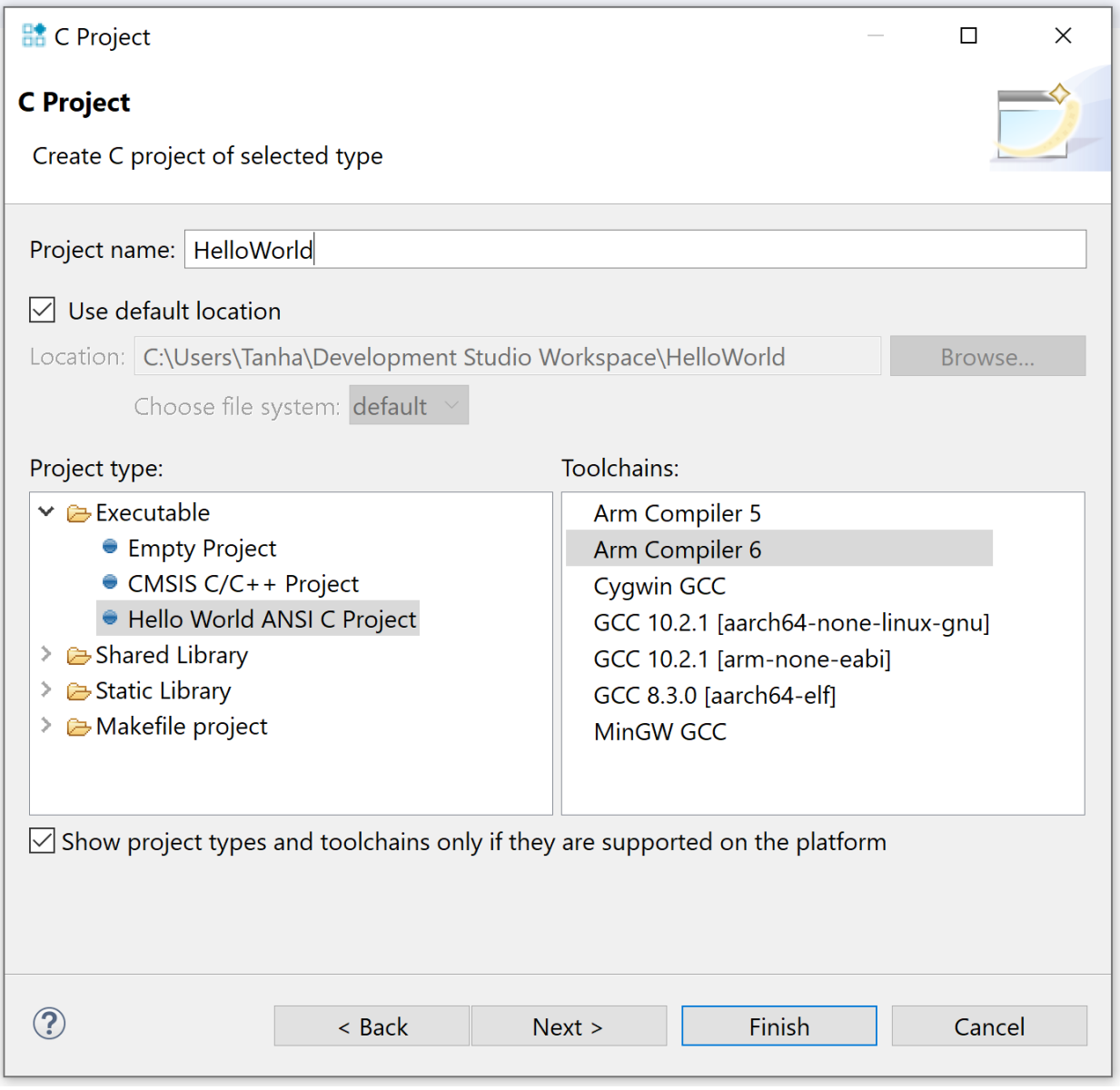

- 4. Type **Project Name** and keep **Use default location** checked.
- 5. For **Project type**, expand **Executable** and choose **Hello World ANSI C Project**
- 6. For **Toolchains**, choose **Arm Compiler 6**
- 7. Click **Finish** to create the new project.

Both Development Studio Workspace - HelloWorld/src/HelloWorld.c - Arm Development Studio IDE

File Edit Source Refactor Navigate Search Project Run Window Help

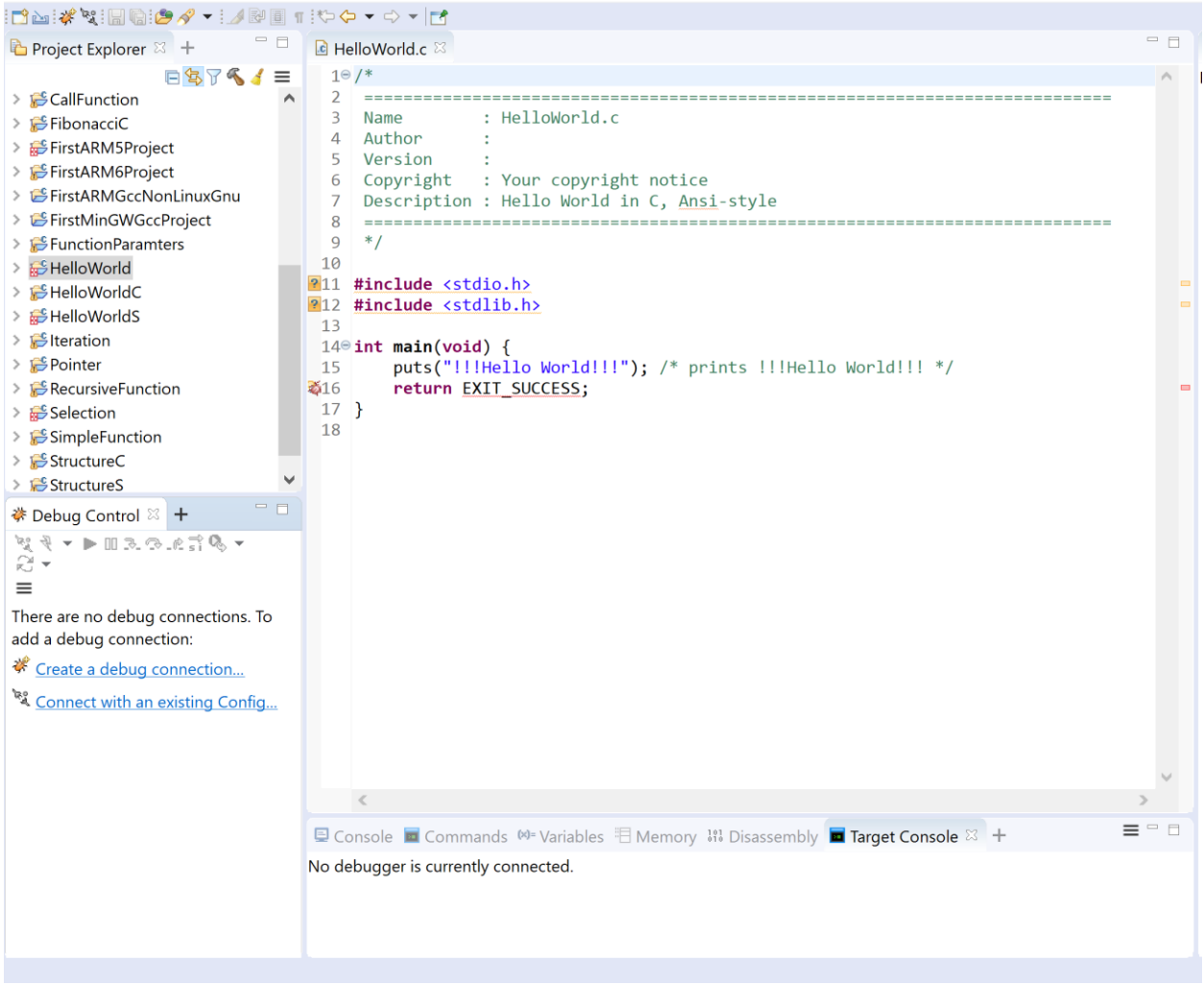

8. In the **Project Explorer view**, right-click the **HelloWorld** project and select **Properties**.

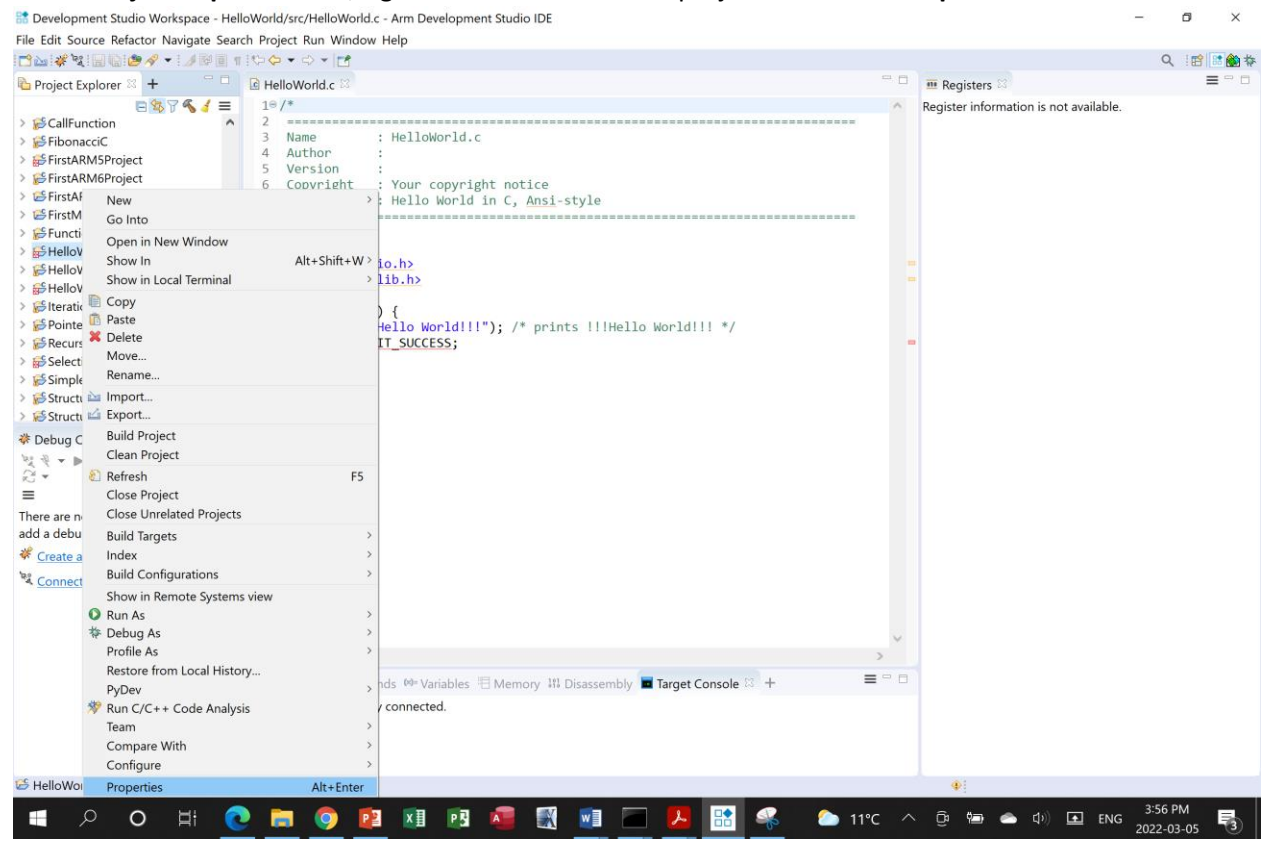

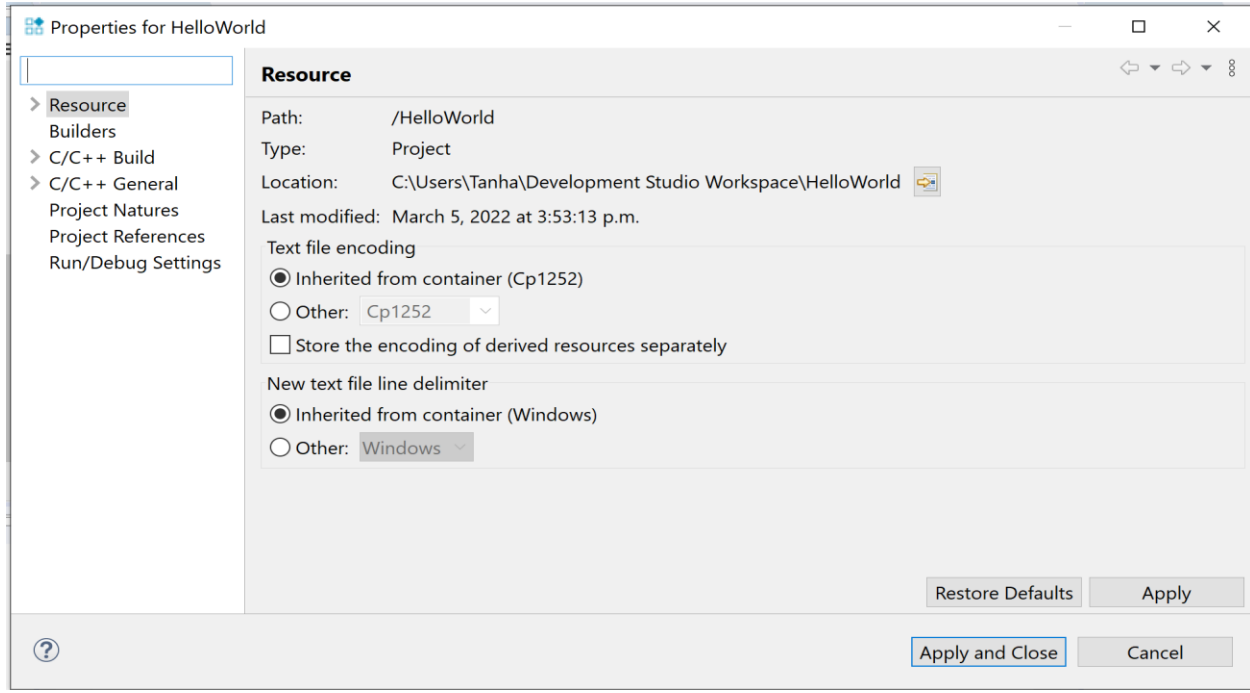

9. Expand **C/C++ Build**, and select **Build Variables**.

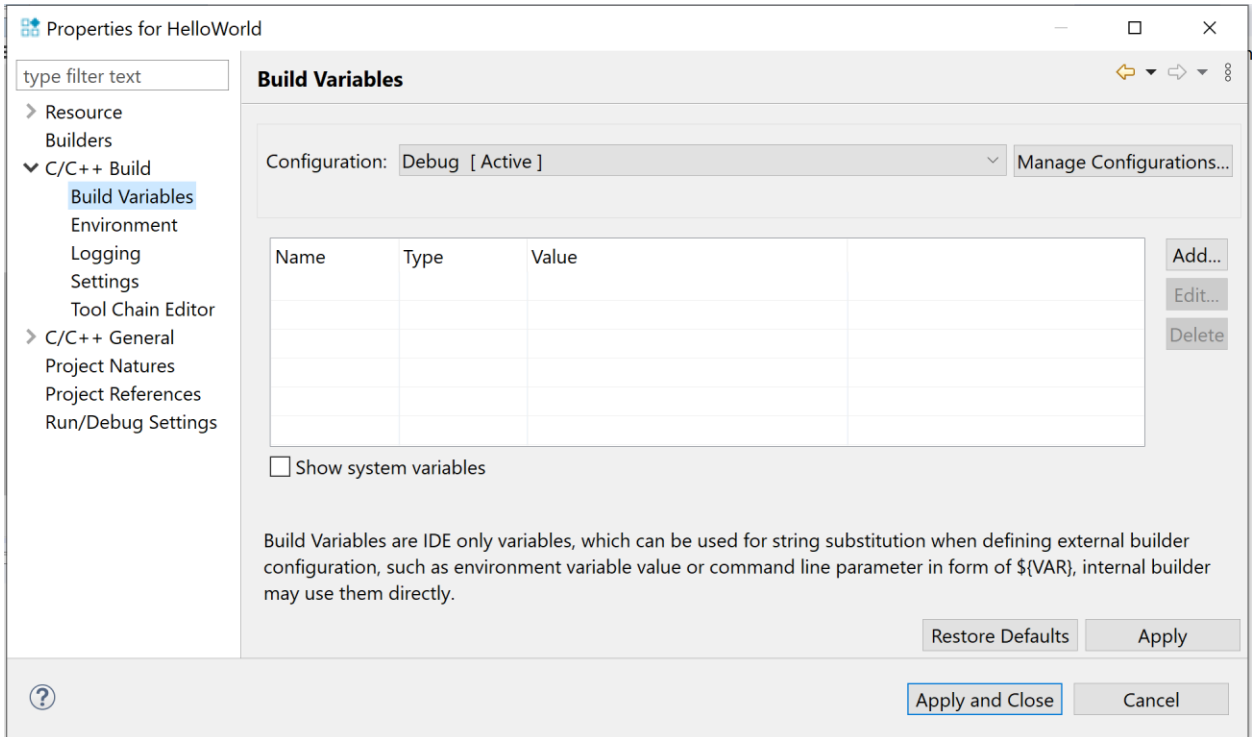

# 10. Set **Configuration** to **Debug [Active]**.

11. Select **Settings** under **C/C++ Build** to set target CPU and linker base RAM address.

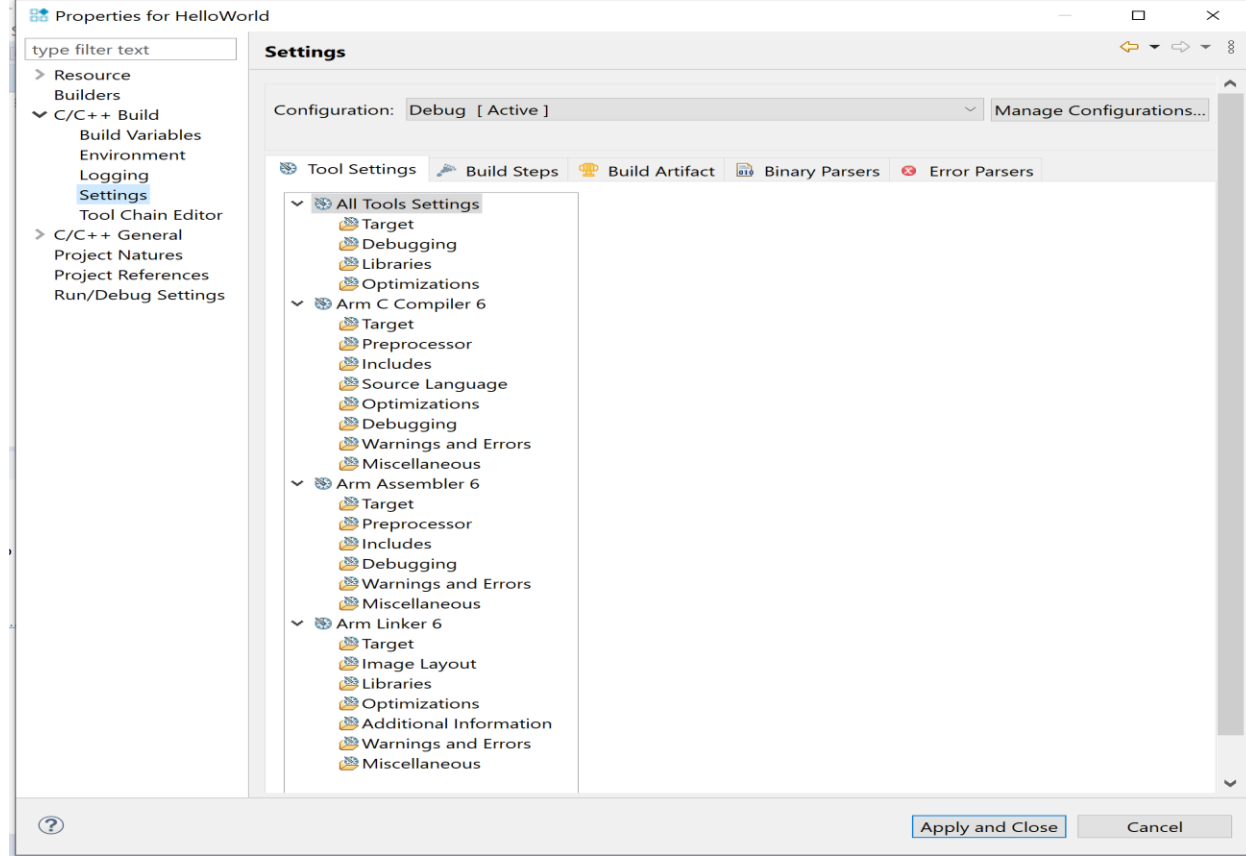

#### **12.** In the **Tool Settings** tab, select **All Tools Settings** > **Target**

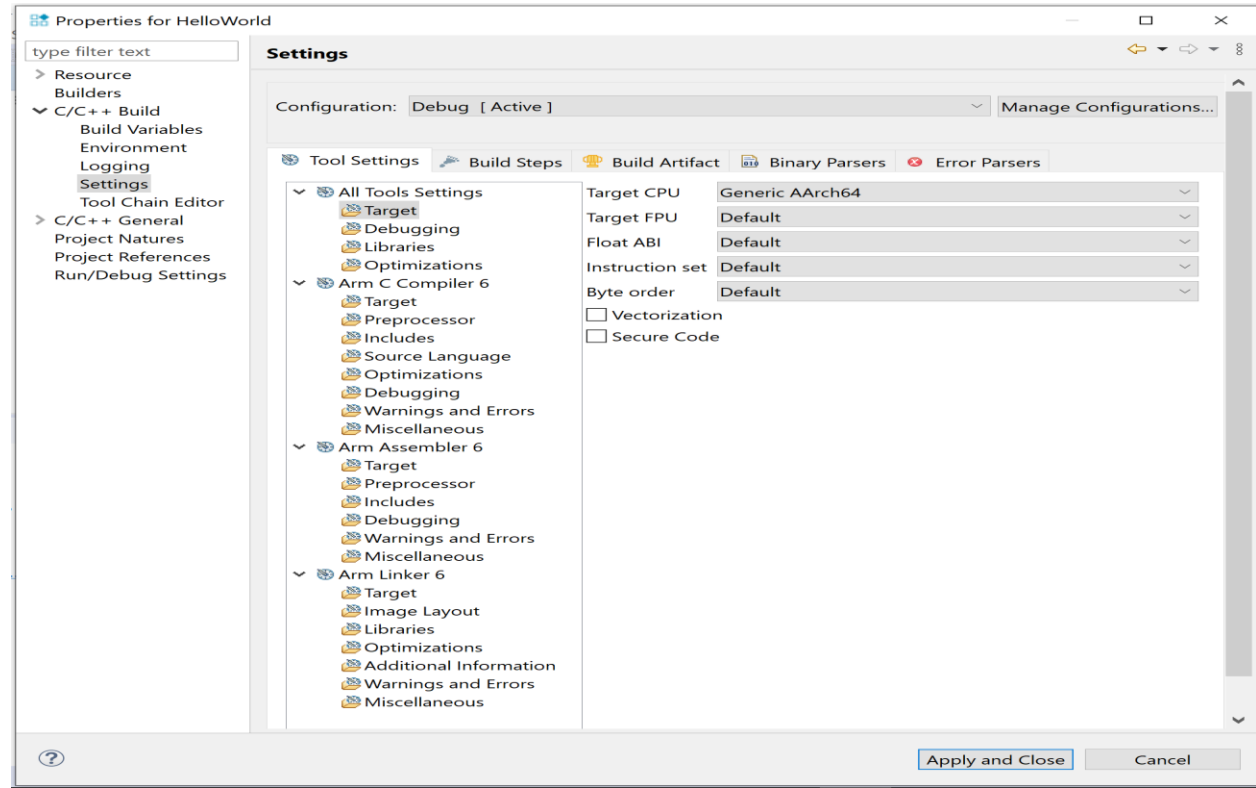

#### 13. From the **Target CPU** dropdown, select **Cortex-A53 AArch64**.

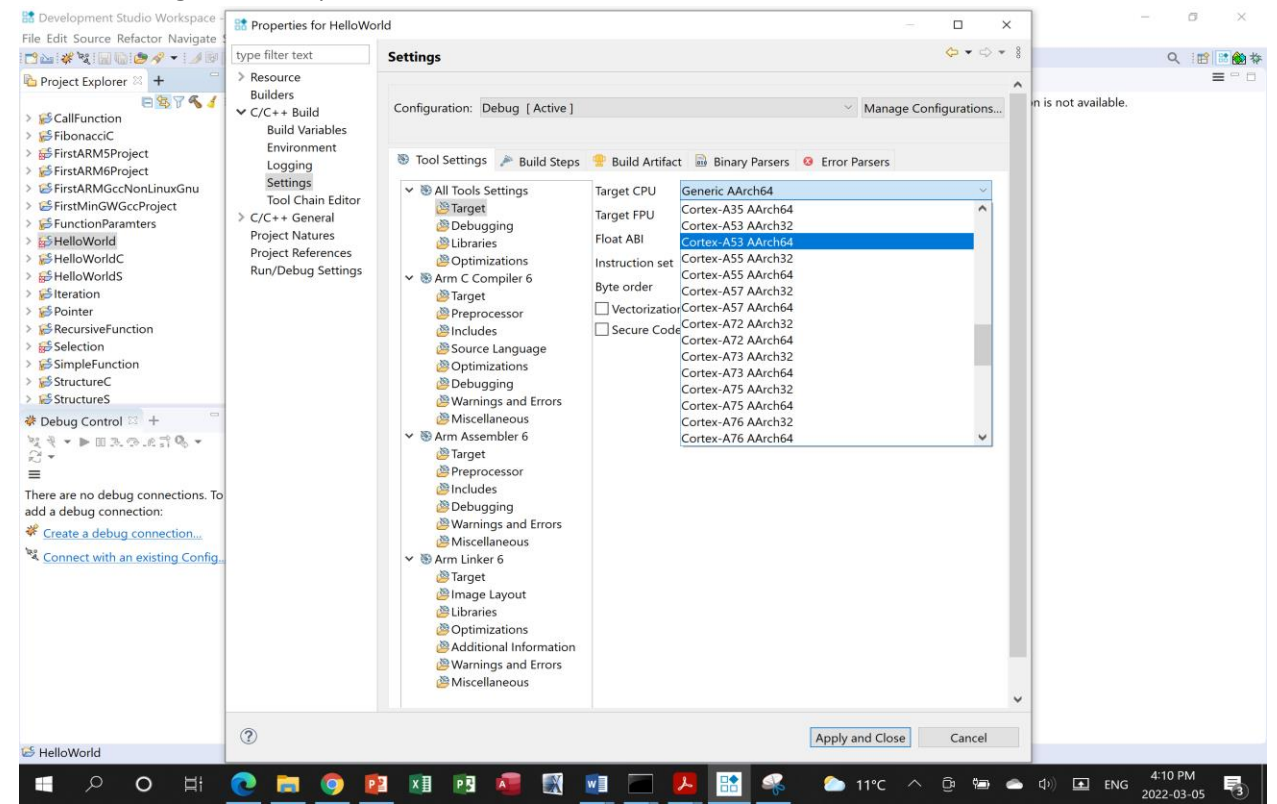

## 14. From the **Target FPU** dropdown, select **Armv8 (Neon)**.

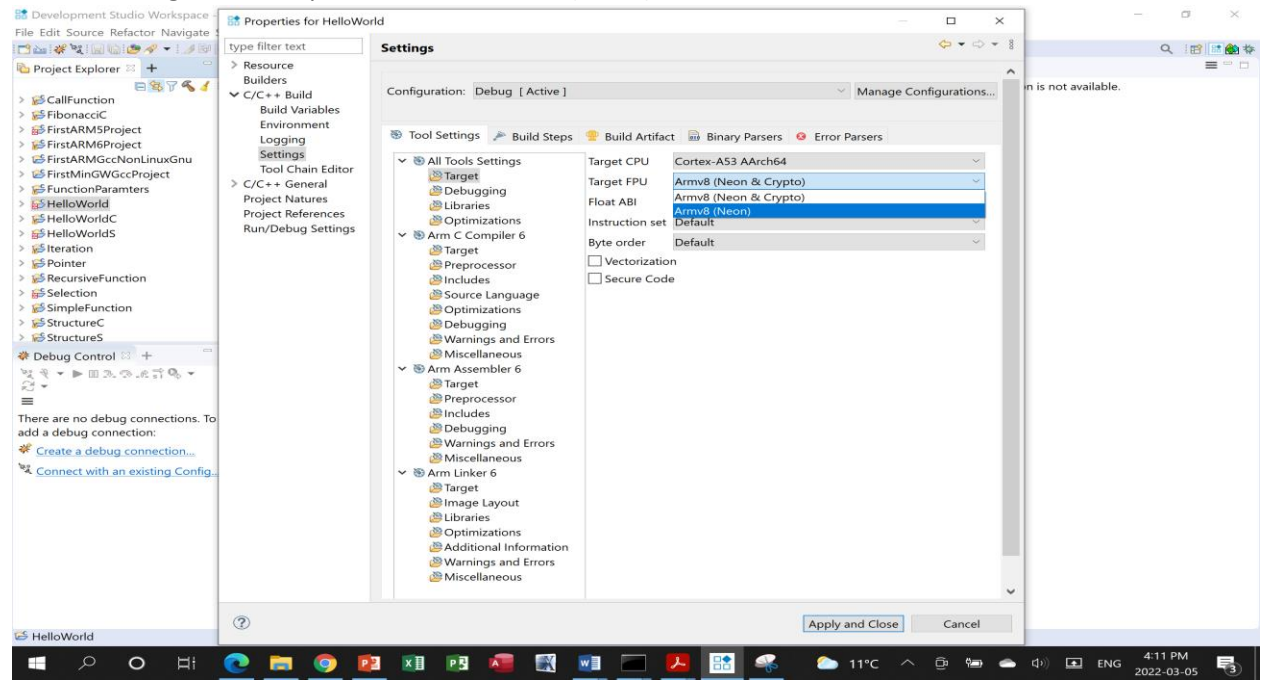

#### 15. Select **Arm Linker 6** > **Image Layout**.

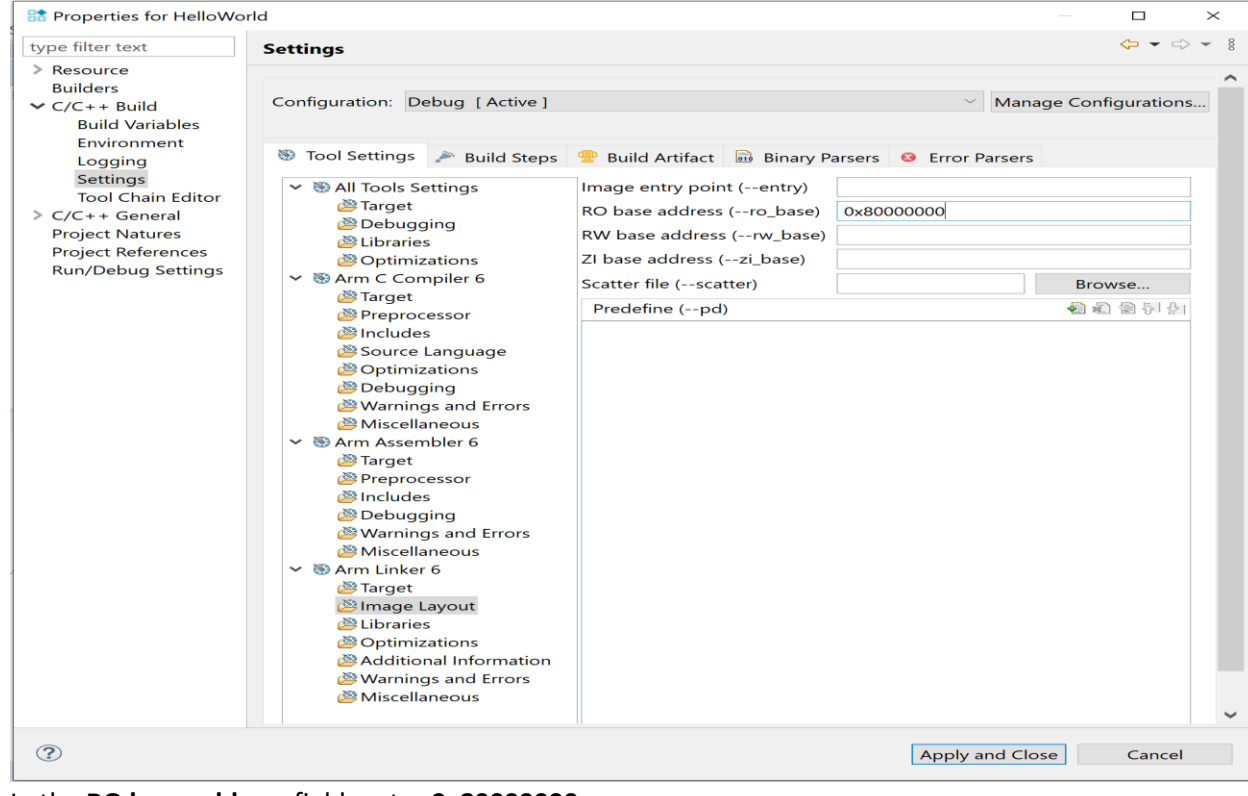

- 16. In the **RO base address** field, enter **0x80000000**.
- 17. Click **Apply and Close**.
- 18. If you are prompted to rebuild the index, click **Yes**.

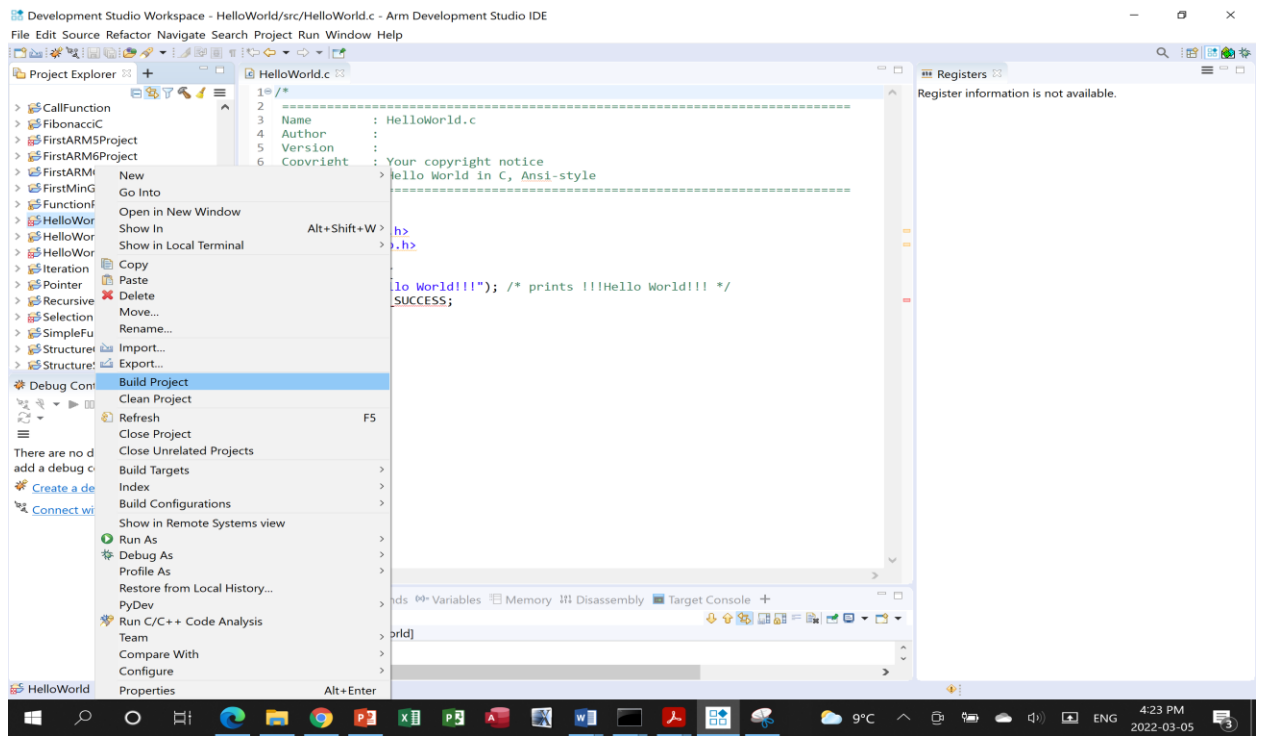

19. In the **Project Explorer** view first right click on your project and then click on **Build Project.**

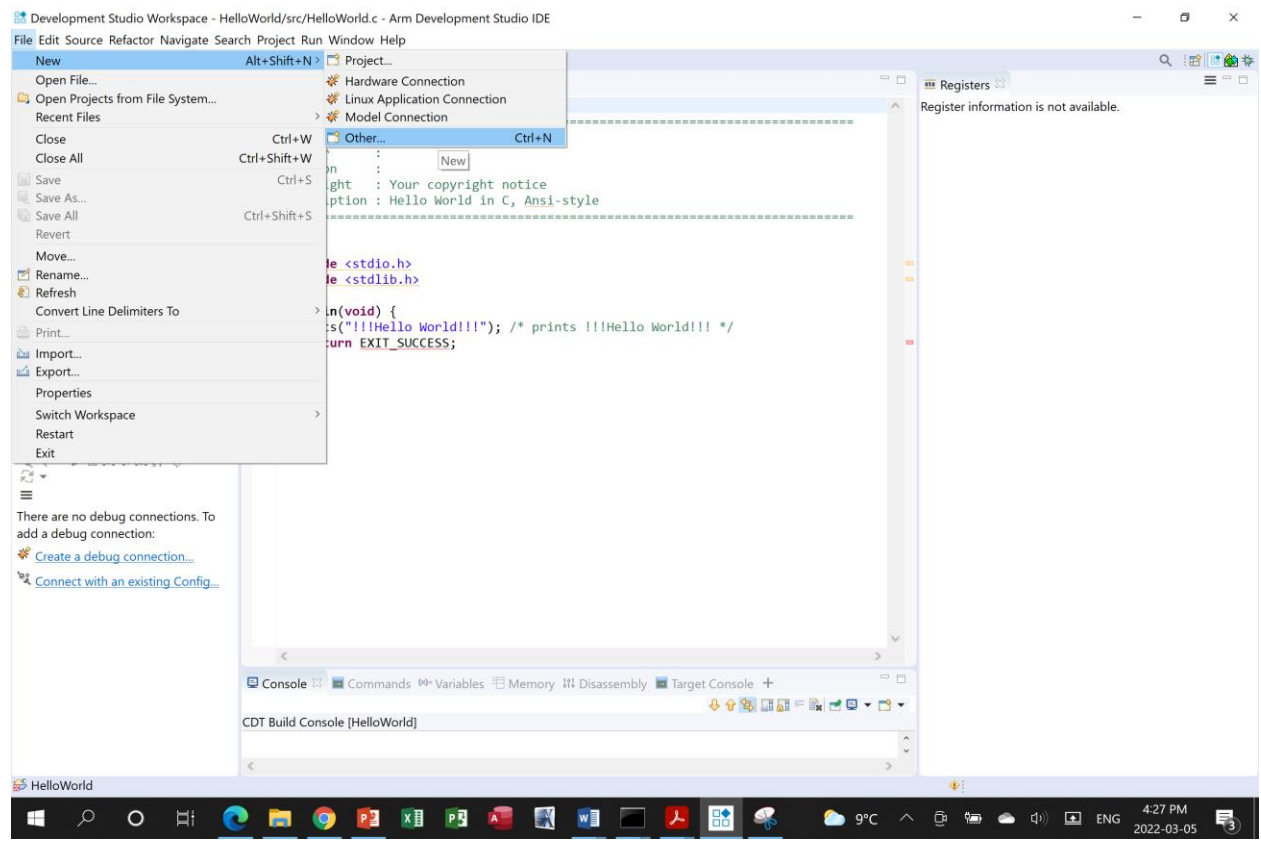

20. Select **File** >**New** >**Other**

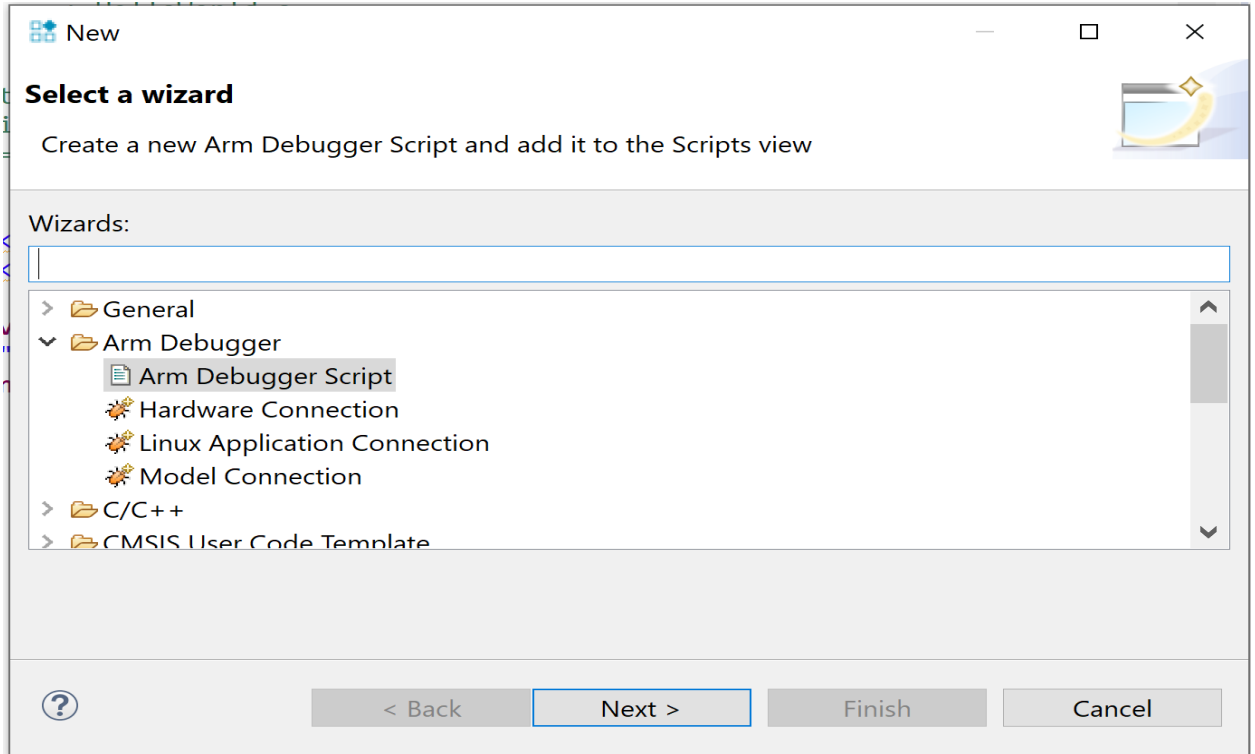

21. **Select Arm Debugger > Arm Debugger Script** and click **Next.**

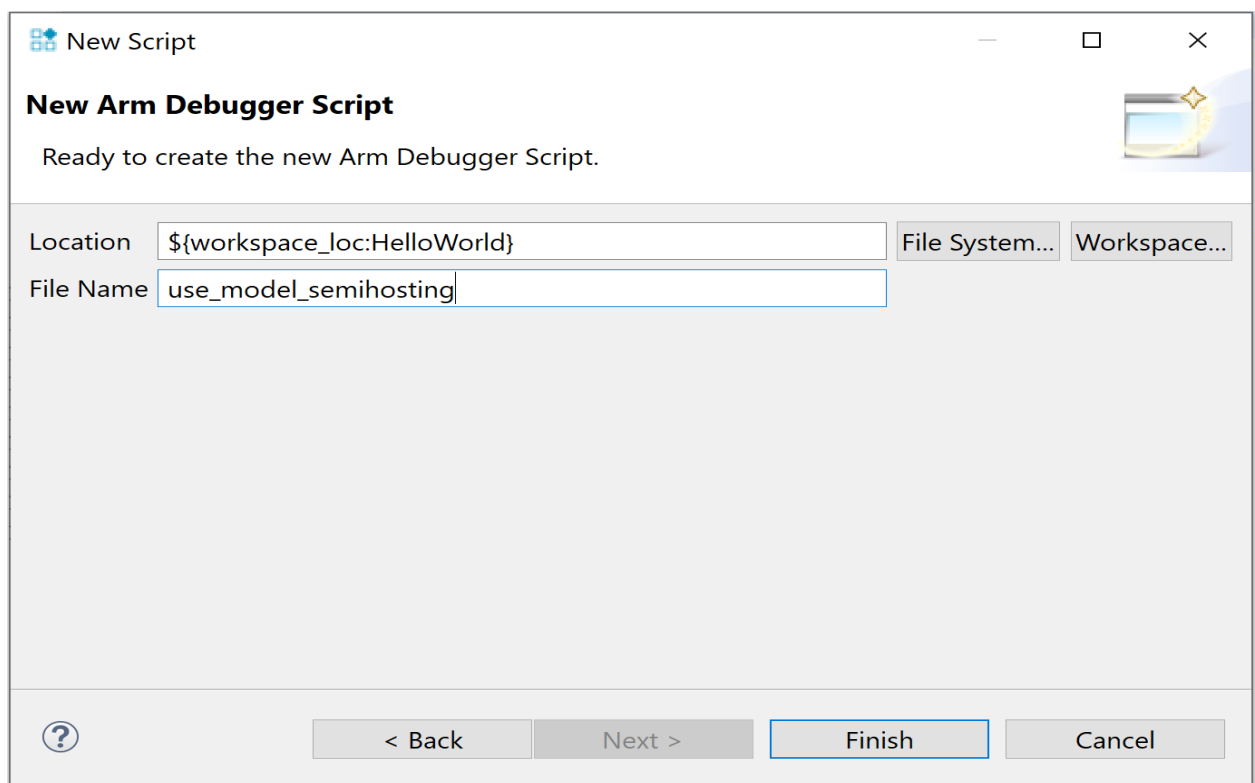

22. In the **File Name** field, name this script **use\_model\_semihosting** and click **Finish**. The empty script opens in the **Editor window.**

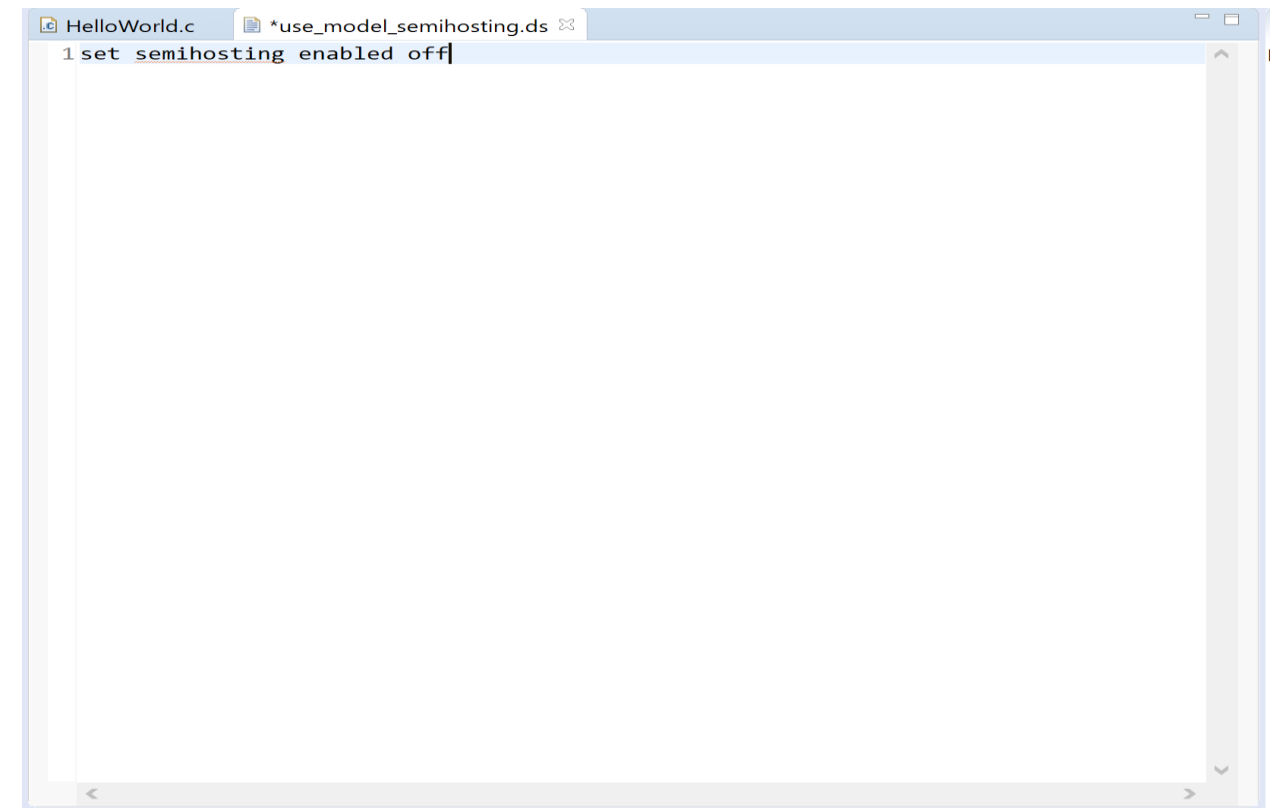

23. Add the following code *set semihosting enabled off* to the script and press **Ctrl + S** to save.

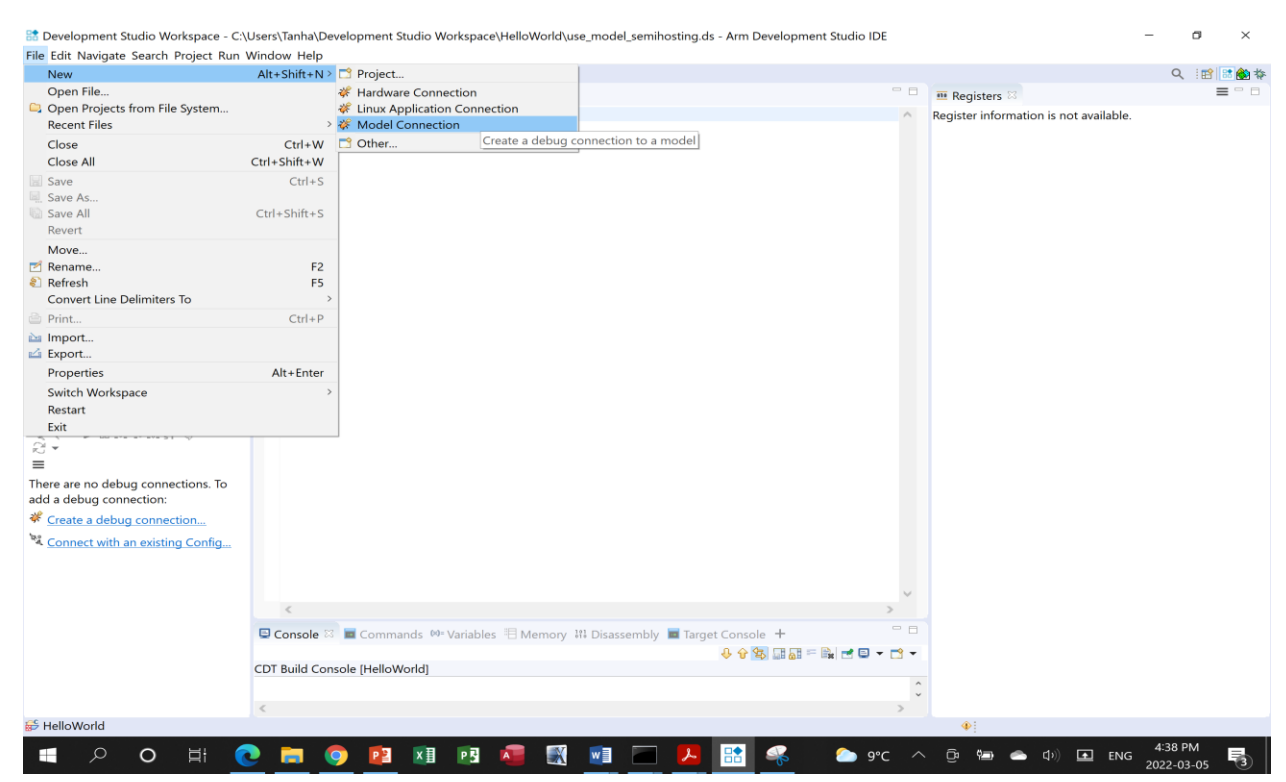

24. From the main menu, select **File** > **New** > **Model Connection**.

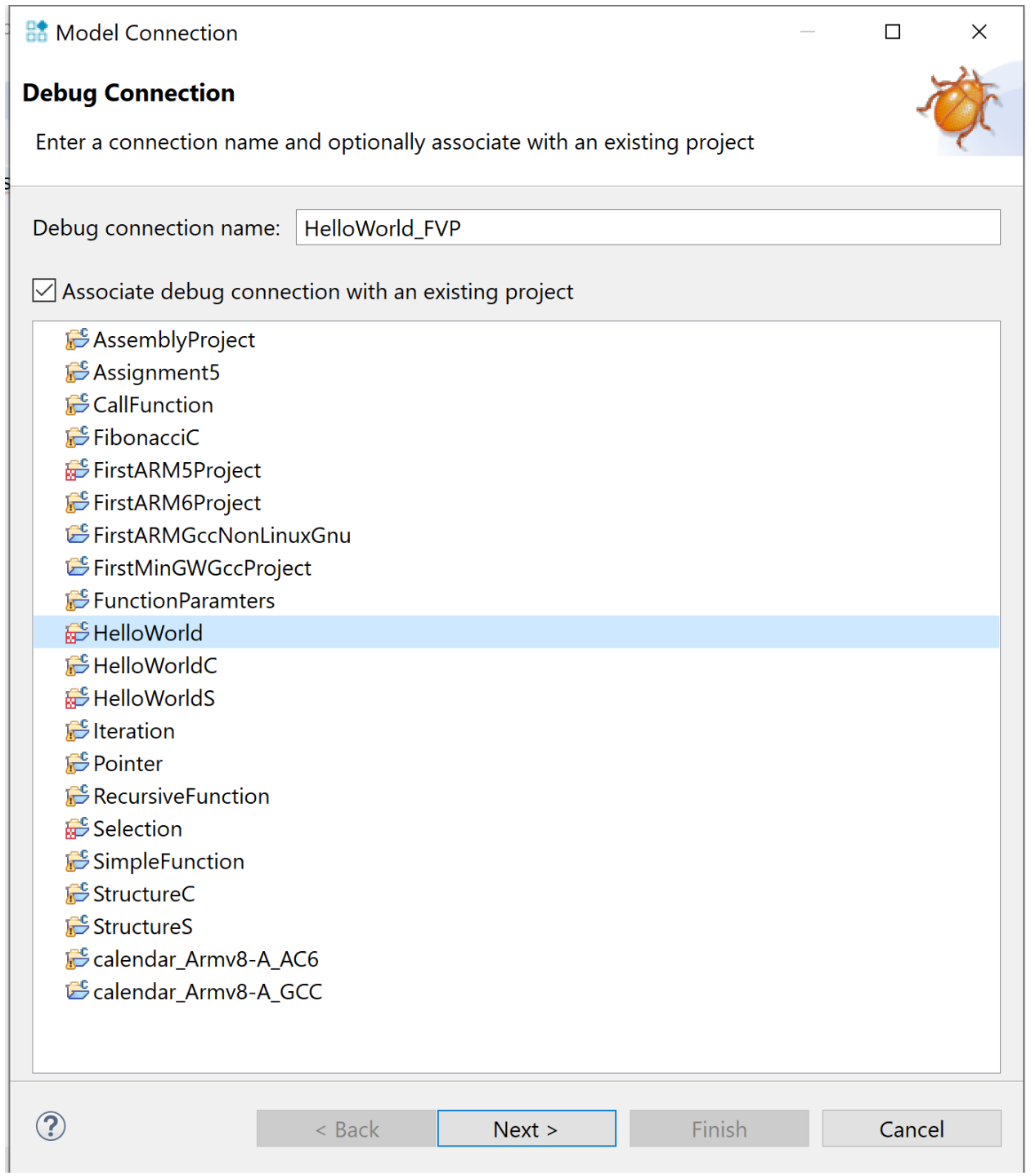

- 25. Enter **a name** for the **debug connection**, for example **HelloWorld\_FVP**.
- 26. Select **Associate debug connection with an existing project**, and select the project that you created and built and click **Next**.

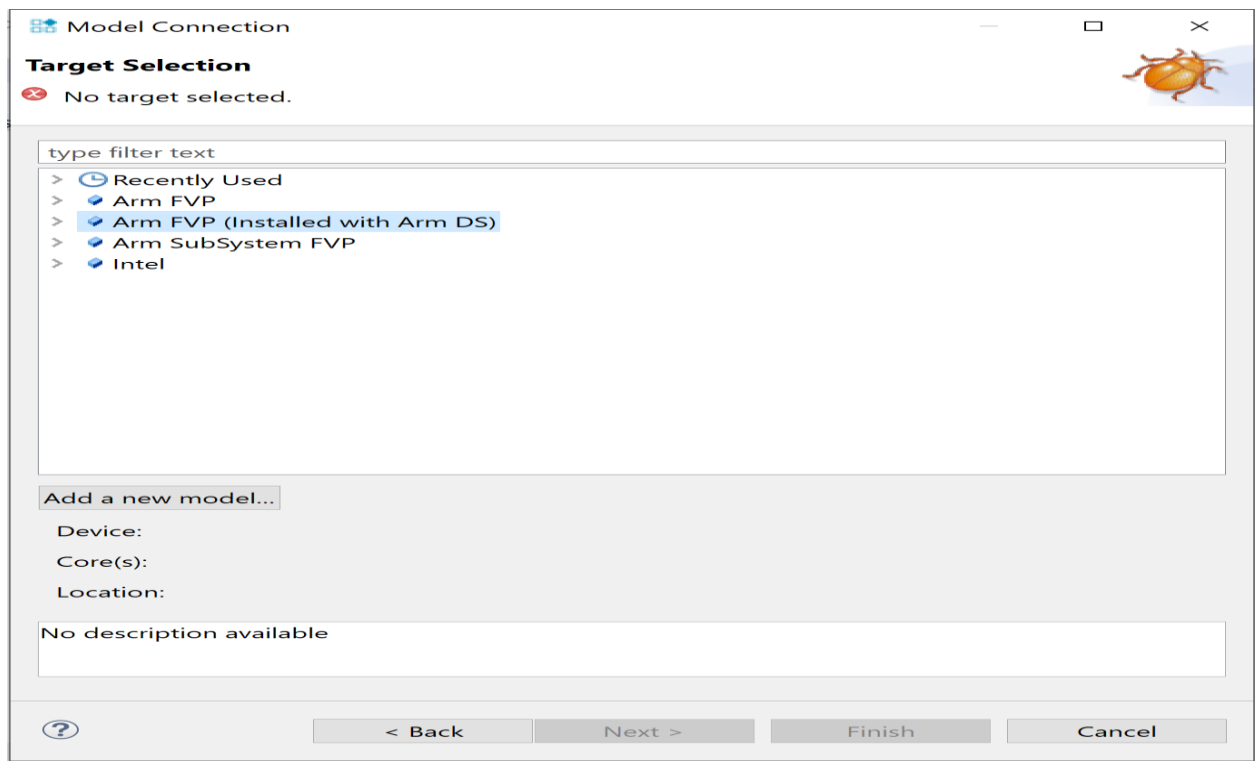

27. In the **Target Selection** dialog box, specify the details of the target: a. Select **Arm FVP (Installed with Arm DS)** 

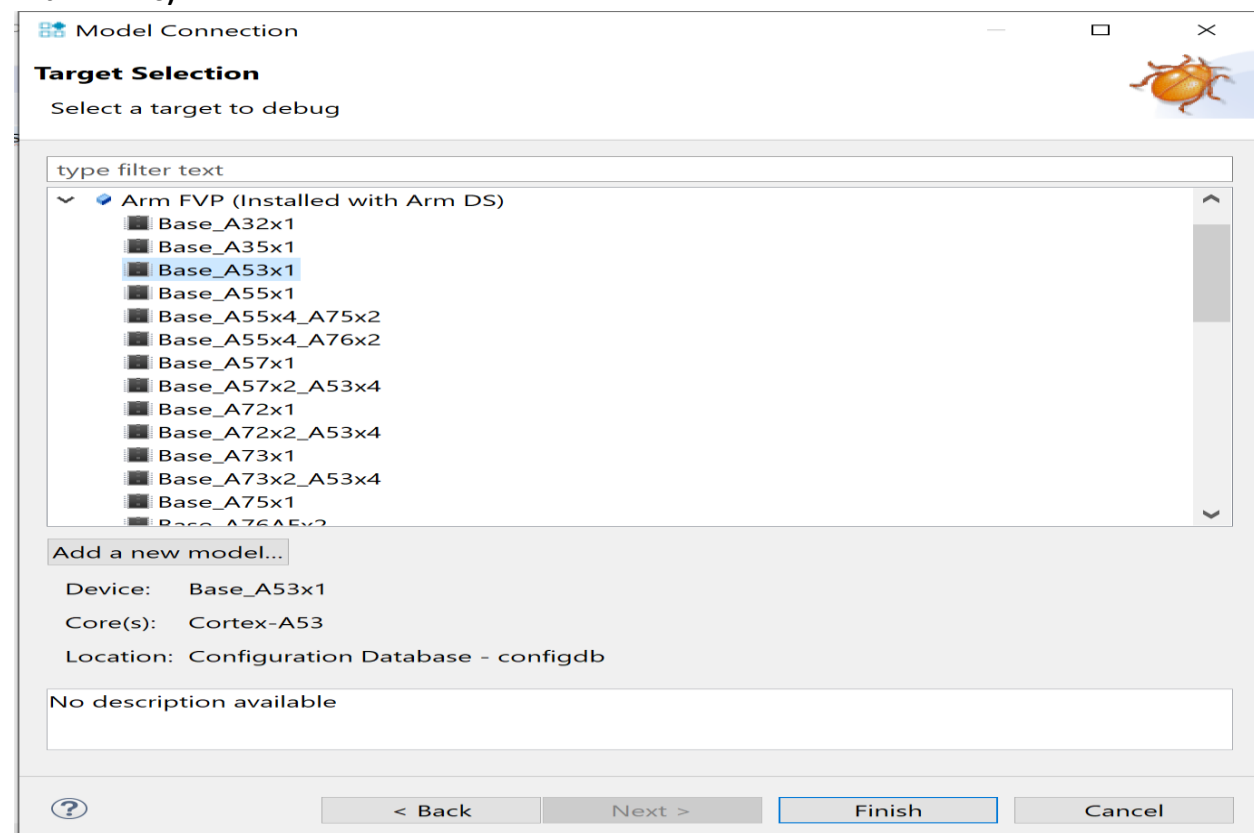

28. Select **Base\_A53x1** and click **Finish**.

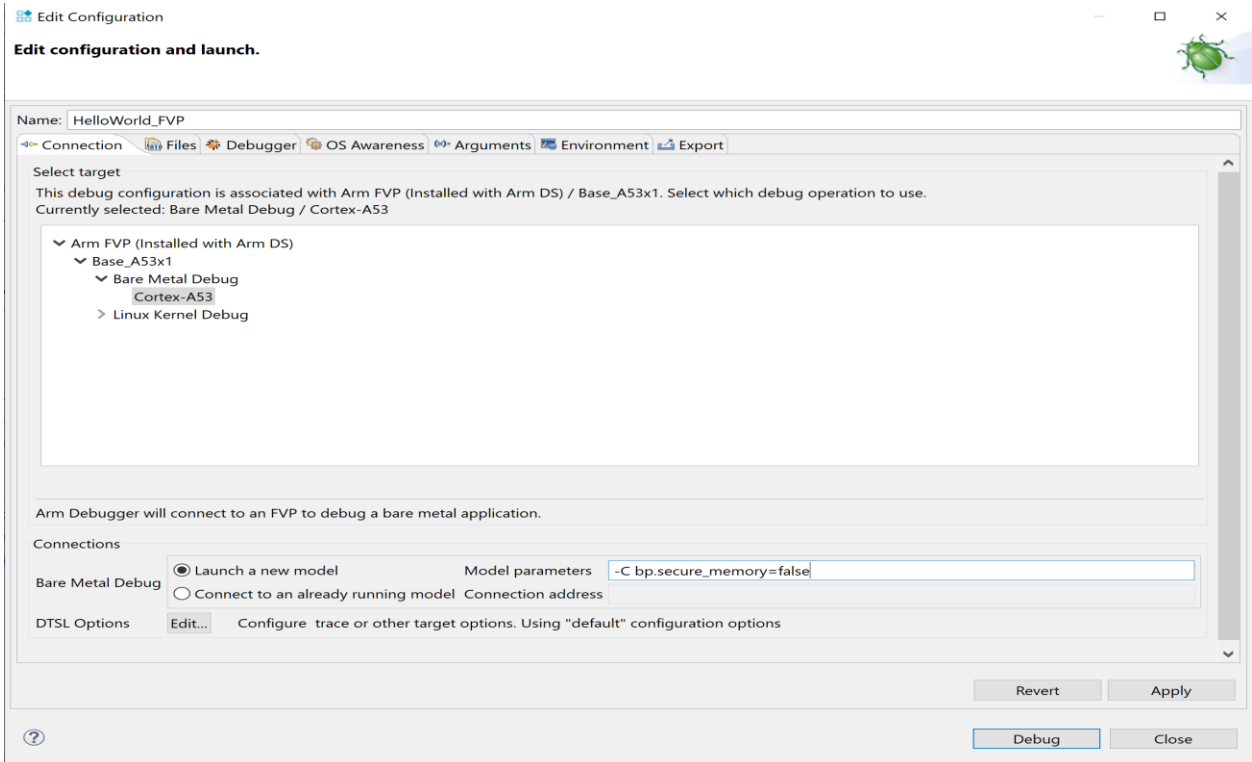

- 29. In the **Edit Configuration** dialog box under the **Connection tab**, ensure that **Arm FVP (Installed with Arm DS)** > **Base\_A53x1** > **Bare Metal Debug** > **Cortex-A53** is selected.
- *30.* Under **Bare Metal Debug**, in the **Model parameters** field, add *-C bp.secure\_memory=false*

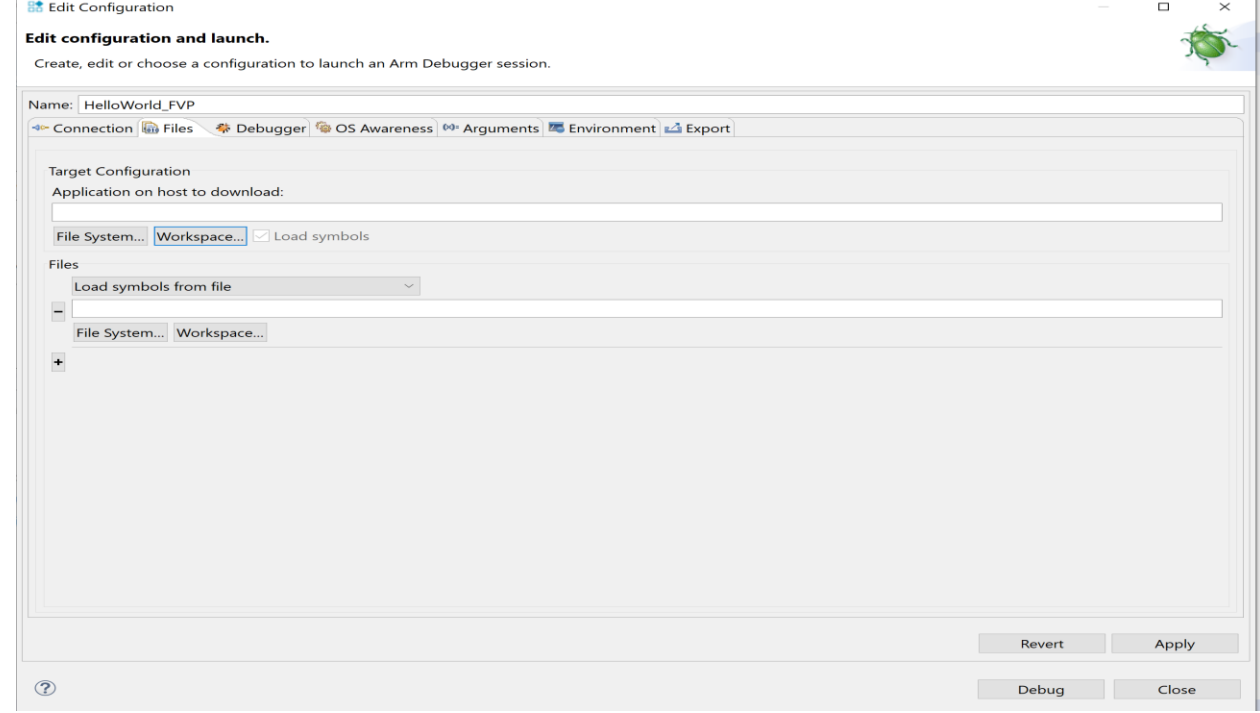

*31.* In the **Files tab**, select **Target Configuration** > **Application on host to download** > **Workspace**.

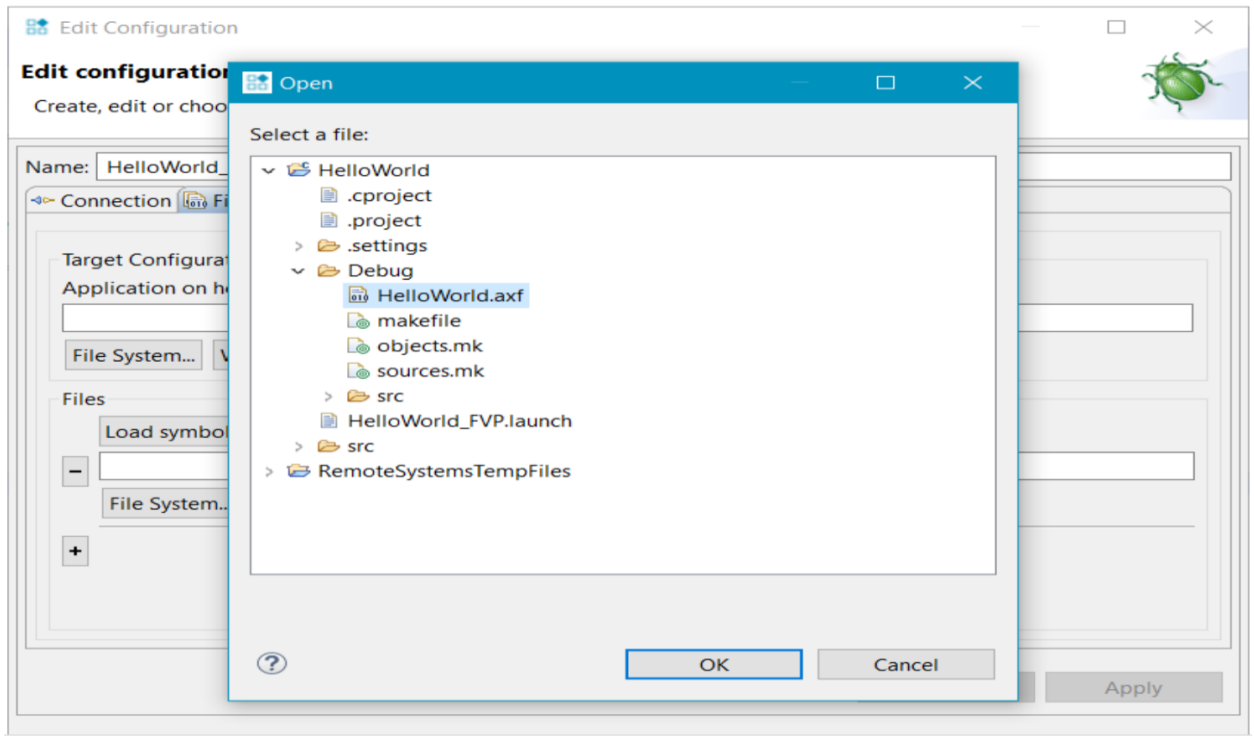

*32.* Click and expand the **HelloWorld** project and from the **Debug folder**, select **HelloWorld.axf** and click **OK.**

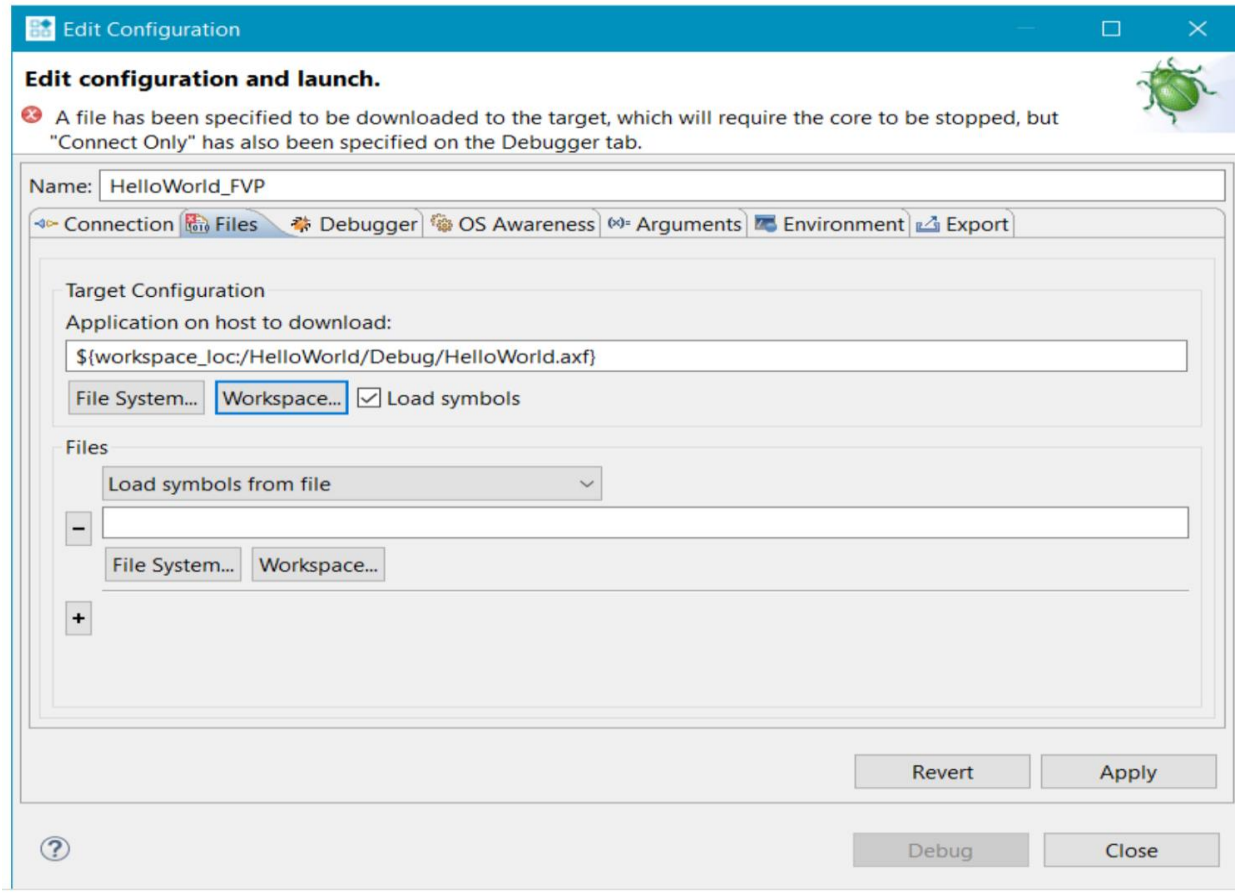

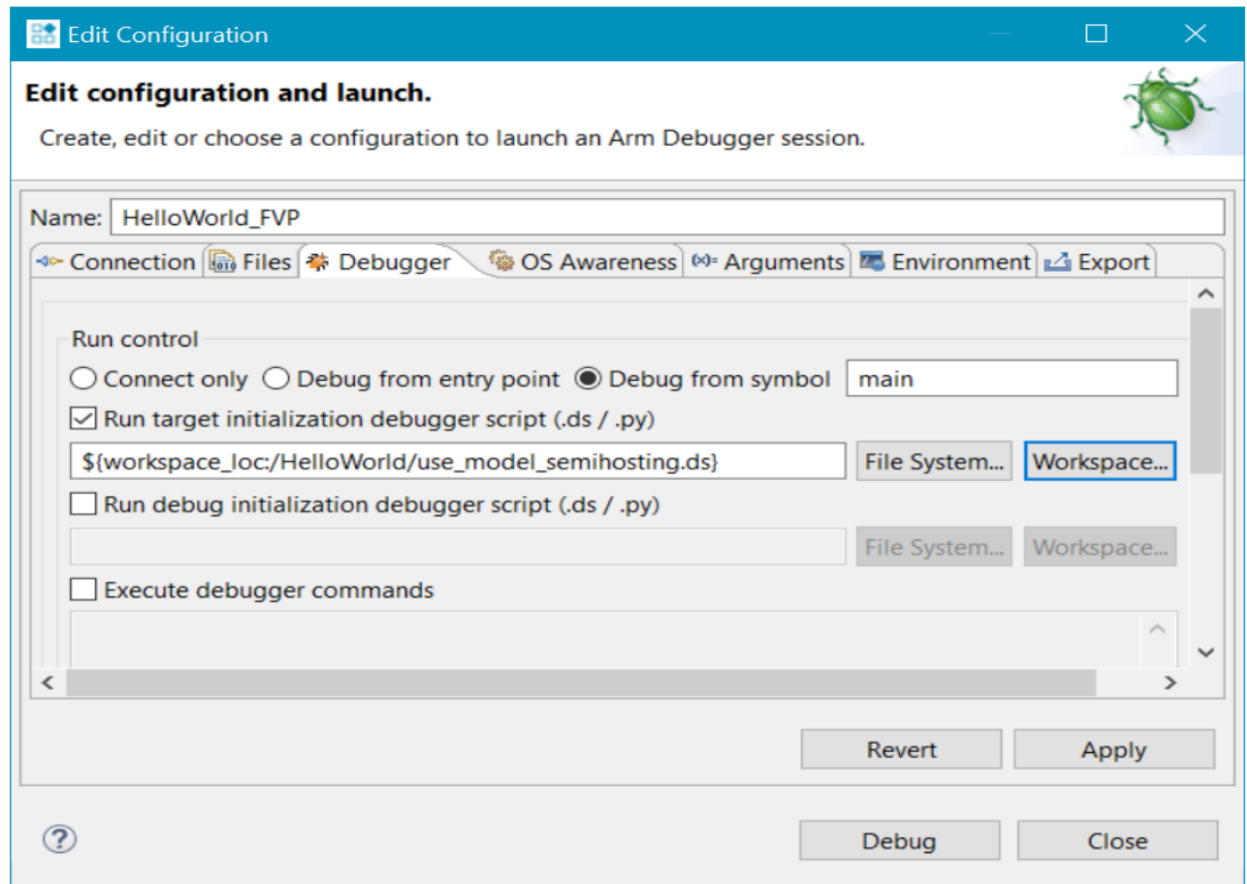

- *33.* In the **Debugger** tab, select **Debug from symbol**.
- *34.* Enable **Run target initialization debugger script (.ds/.py)** and click **Workspace**.
- *35.* Select the **use\_model\_semihosting.ds** script and click **OK.**
- *36.* Click **Debug** to load the application on the target, and load the debug information into the debugger.

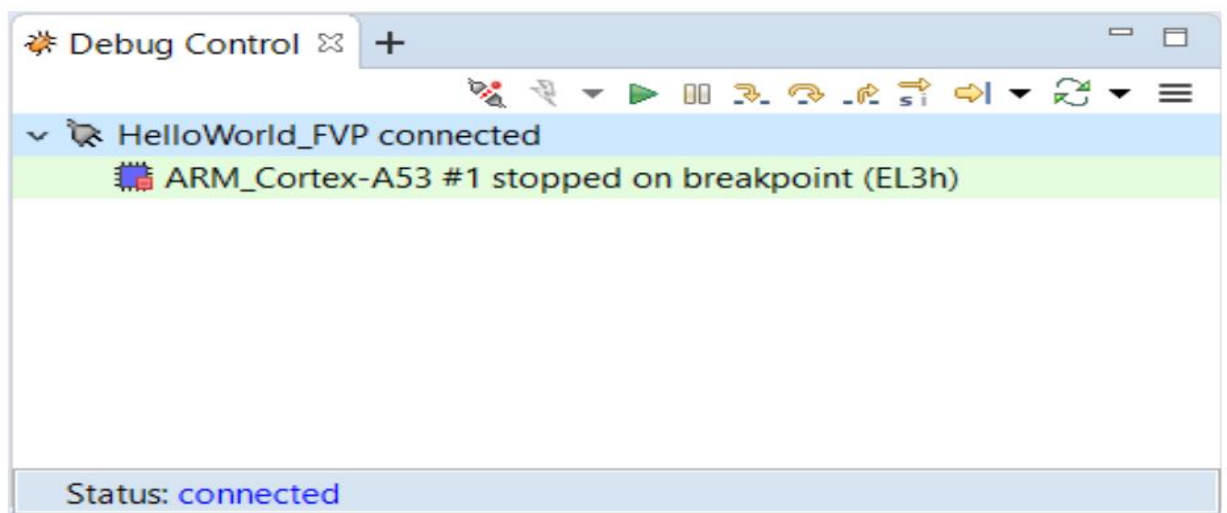